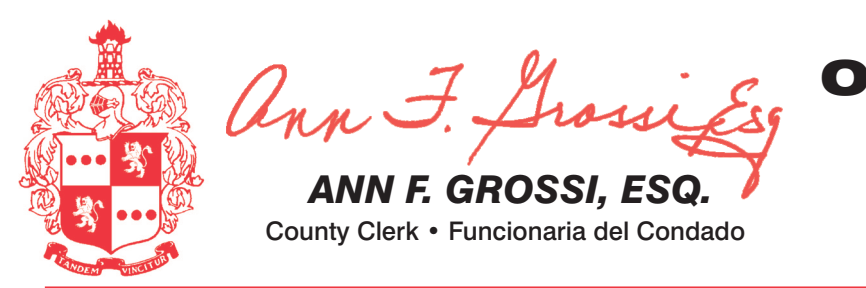

## **COUNTY OF MORRIS OFFICIAL PRIMARY ELECTION SAMPLE BALLOT**

ELECTION DAY - TUESDAY, JUNE 7, 2022 POLLS OPEN 6:00 A.M. TO 8:00 P.M.

# **CONDADO DE MORRIS ELECCIÓN OFICIAL DE LA PRIMARIA MUESTRA** DE LA PAPELETA

THIS RAI LOT CANNOT RE VOTED. IT IS A SAMPLE COPY OF THE OFFICIAL **DRIMARY ELECTION RALLOT LISED ON ELECTION DAY.** 

NO SE PUEDE VOTAR CON ESTA **IOLETA. ES UNA COPIA DE MUESTRA** DE LA BOLETA DE LA ELECCIÓN **PRIMARIA OFICIAL QUE SE UTILIZA** EL DÍA DE LAS ELECCIONES

This bilingual ballot is prepared pursuant to

the Federal Voting Rights Act of 1965 as

amended. You may bring this sample ballot with you into the voting machine.

Esta papeleta en bilingüe está preparada

siguiendo Los Derechos Federal de Voto de

la Acta del 1965 como enmendada. Puede

traer esta muestra con usted cuando vava a

votar en la cabina.

DÍA DE ELECCIÓN — MARTES, 7 DE JUNIO DE 2022 • LAS URNAS ESTARAN ABIERTAS DE 6:00 A.M. A 8:00 P.M.

# **TOWN OF DOVER • WARD 2**

## **PUEBLO DE DOVER • DISTRITO ELECTORAL 2**

# **11TH CONGRESSIONAL DISTRICT 11º DISTRITO LEGISLATIVO**

**ADDITIONAL VOTER INFORMATION WILL BE AVAILABLE IN ALL POLLING LOCATIONS** 

INFORMACIÓN ADICIONAL PARA LOS VOTANTES ESTARÁ DISPONIBLE EN TODAS LAS URNAS ELECTORALES

ATTENTION: Familiarize yourself with this ballot, it will assist you in voting and save time. IMPORTANT! All voters who can, should vote early to avoid congestion

ndado de Morris, los votantes registrados pueden ir a cualquiera de los 8 centros y votar cómodamente en una máquina de votación.

ATENCIÓN: Familiarícese con esta boleta. Esto le ayudará a votar y ahorrar tiempo. ilMPORTANTE! Todos los electores que puedan, deberán votar temprano, para evitar congestionamientos e inconvenientes que puedan afectarlos a ellos o a otras personas justo antes de que cierren las urnas.

5

# EARLY VOTING/VOTACIÓN ANTICIPADA

#### **INSTRUCTIONS FOR VOTING**

- 1. Please read through the instructions completely. After inserting the card given to you by the poll worker, insert it into the card slot on the device to the right, cut corner of the card in the upper right
- 2. Touch candidate names to make your selections. Your selection will turn Green. To change your selection, touch the Green Box again and it will de-select that candidate. You may make a new selection.
- 3. To write-in a candidate, select the Write-In box, in the last column, across from the office you wish to write-in. A keyboard will appear. Type in the first and last name of the person of your choice. Touch "Accept". Your write-in choice will appear on the ballot.
- 4. When you have completed voting and verified your selections, touch the Green "Print Ballot" button on the lower right side of the screen. A confirmation message will first be displayed to "Return to Ballot" or "Print".
	- To make any changes before printing the voter paper audit trail, touch "Return to Ballot".
	- To proceed with printing the voter paper audit trail, touch "Print". This will print the candidates you have selected on the card and display it in the printer window for your review
	- Review the card to ensure it represents your selections accurately. Then touch the "Cast" button only if what is displayed on the card accurately reflects your choices.
	- If changes need to be made after printing the Voter Paper Audit Trail, touch the "Quit" button to cancel the voting session. A poll worker will be signaled to assist you. You must return your spoiled paper audit trail folded to the poll worker in order to receive a new activation card to start the voting process over.
- **INSTRUCCIONES PARA VOTAR**
- 1. Lea completamente las instrucciones. Después de recibir la tarjeta que le haya entregado el tra bajador electoral, introdúzcala en la ranura para tarjetas que se encuentra a la derecha del aparato, con la esquina cortada de la tarieta en la parte superior derecha.
- verde. Para cambiar su selección, toque de nuevo la casilla verde y se deseleccionará ese candidato. Puede hacer una nueva selección.
- la última columna, frente al cargo para el que quiere escribir su voto. Aparecerá un teclado. voto aparecerá en la boleta electoral.
- 4. Cuando haya terminado de votar y verificado sus selecciones, toque el **botón verde "Imprimi** boleta" en la parte inferior derecha de la pantalla. Un mensaie de confirmación aparecerá primero en la pantalla para "Volver a la boleta" o "Imprimir"
- Para realizar cualquier cambio antes de imprimir en papel el registro de auditoría de votante, toque "Volver a la boleta".
- "Imprimir". Esto imprimirá a los candidatos que haya seleccionado en la tarjeta y la mostrará en la ventana de la impresora para su revisión.
- Luego, toque el botón "Emitir" sólo si lo que se muestra en la tarieta refleia con exactitud sus selecciones.
- votante, toque el botón "Salir" para cancelar la sesión de votación. Un trabajador electoral será llamado para ayudarle. Deberá devolver al trabajador electoral, doblado, registro de auditoría en papel que está incorrecto para recibir una nueva tarjeta de activación que le permita iniciar de nuevo el proceso de votación

### ON THE EARLY VOTING MACHINE YOU WILL CHOOSE WHAT LANGUAGE YOU WISH TO VOTE ENGLISH OR SPANISH EN LA MÁQUINA DE VOTACIÓN ANTICIPADA ELEGIRÁ QUÉ IDIOMA DESEA VOTAR EN INGLÉS O ESPAÑOL

## EARLY VOTING LOCATIONS/LUGARES DE VOTACIÓN ANTICIPADA

15 N. Jefferson Road

Whippany, NJ 07981

Madison, NJ 07940

50 Kings Road

**Court Room** 

- . Boonton Township Municipal Building 155 Powerville Rd. **Boonton, NJ 07005 Council Chambers Room** 2. Morris County Central Park Complex (CAC) 2 Executive Drive Morris Plains, NJ 07950 **S. Denville Town Hall** 1 St. Mary's Place Denville, NJ 07834 **Community Room**
- 4. Hanover Community Center 5. Madison Hartly Dodge Memorial Budd Lake, NJ 07828 **Council Chambers** 6. Morristown Municipal Building
- 200 South Street Morristown, NJ 07960
- 18 North Glen Ave, Mount Arlington, NJ 07856 8. Mount Olive Municipal Bldgs 204 Flanders Drakestown Road

# **ELECTION DAY**

## **INSTRUCTIONS FOR VOTING**

IMPORTANT! ATTENTION VOTERS! NEW IN-PERSON EARLY VOTING IS AN OPTION - STARTS FRI. JUN 3 THRU SUN. JUN 5

As a result of legislation enacted into law, the State of New Jersey will be offering in-person early voting on a machine during a three day period. In addition to providing early voting, registered voters will continue to

polling place on Election Day. There will be 8 early voting sites throughout Morris County. New electronic poll books will be used to sign-in voters. Poll workers will be available to assist all voters in using these new d

IIMPORTANTE! IATENCIÓN VOTANTES! LA NUEVA VOTACIÓN ANTICIPADA EN PERSONA ES UNA OPCIÓN: COMIENZA EL VIERNES 3 DE JUNIO HASTA EL DOMINGO 5 DE JUNIO

Como resultado de la legislación promulgada, el Estado de Nueva Jersey ofrecerá la votación anticipada en persona en una máquina por un período de tres días. Además de ofrecer la votación anticipada, los votantes registrad

o en persona en su lugar de votación el día de las elecciones. Habrá 8 lugares de votación anticipada en todo el condado de Morris. Se utilizarán nuevos libros de votación electrónicos para registrar a los votantes. Los tr

todos los votantes en el uso de estos nuevos dispositivos. Los lugares de votación anticipada se enumeran a continuación. El horario de votación anticipada es de viernes a sábado, de 10 a.m a 8 p.m, y los domingos de 10 a.

for early voting are Friday & Saturday, 10am to 8pm and Sunday 10am to 6pm. It doesn't matter where you live in Morris County - registered voters can go to any of the 8sites and conveniently cast your ballot on a voting ma

Press the button  $\Box$  to the right of the candidate of vour choice: a green "X" will appear next to your selection.

- 2 To change a selection, press the button  $\Box$  again. The green "X" will disappear and you may make a new selection.
- 3 If you wish to cast a WRITE-IN vote (you may not write-in any name that is printed on the ballot for the same office), go to the WRITE-IN column and press the button  $\Box$  next to WRITE-IN across from the office you wish to write-in. A blinking green "X" will appear. Using the alphabetical keyboard below, enter the name of the person of your choice, one letter at a time. To make a space between first and middle name or initial and last name use the arrow pointing to the right on the keyboard. To make a correction, use the arrow pointing to the left. The name you **ENTER** will appear in the display to the left of the kevboard. When you have entered the whole name, proof it, then press the enter button on the keyboard. Your choice is recorded and removed from the display. Do not press the cast vote button until all other choices are complete. (Each write-in is a separate entry.)

**WARNING!** An improperly cast write-in vote will be void. Be sure that your write-in vote is cast in the WRITE-IN column on the same line as the office for which you are casting the write-in vote.

4 After ALL selections have been made, press the RED CAST VOTE BUTTON located in the lower right corner. This electronically records all of your votes.

5 Part the curtains and exit the voting booth.

## **DÍA DE ELECCIONES**

## **INSTRUCCIONES PARA VOTAR**

- Presione el botón  $\Box$  a la derecha del candidato de su elección; aparecerá una "X" verde junto a su elección.
- 2 Para cambiar su elección, presione nuevamente el botón  $\square$ . La "X" verde desaparecerá y usted podrá hacer una nueva elección.
- 3 Si desea emitir un voto por alguien que usted desee postular (no puede escribir ninguno de los nombres que esté impreso en la boleta para el mismo cargo), vaya a la columna PARA ESCRIBIR SU VOTO y presione el botón | junto a la opción ESCRIBIR SU VOTO (WRITE-IN, en inglés) al otro lado del cargo que usted desea Ilenar. Aparecerá una "X" verde intermitente. Usando el teclado alfabético de abajo, ingrese el nombre de la persona de su elección, letra por letra. Para poner un espacio entre el primer y el segundo nombre o entre la inicial del segundo nombre y el apellido, use la tecla de la flecha que apunta a la derecha. Para corregir un error, use la tecla de la flecha que apunta a la izquierda. El nombre que ingrese aparecerá en el área de visualización a la izquierda del teclado. Cuando haya ingresado el nombre completo, revíselo; luego presione el botón INGRESAR (ENTER, en inglés) del teclado. Se registrará su elección y desaparecerá del área de visualización. No presione el botón Emitir Voto (Cast Vote, en inglés) hasta que haya completado las demás opciones (cada nombre a postular es una entrada individual)

**IADVERTENCIA!** El voto personalmente postulado que se haya emitido de manera incorrecta se considerará anulado. Asegúrese que su voto personalmente postulado se emita en la columna para ESCRIBIR SU VOTO en la misma línea del cargo para el cual está emitiendo.

4 Después de que haya hecho TODAS sus elecciones, presione el BOTÓN ROJO DE EMITIR VOTO (CAST VOTE, en inglés) situado en la esquina inferior derecha. De esta forma grabará todos sus votos de manera electrónica.

Descorra las cortinas y salga de la caseta de votación.

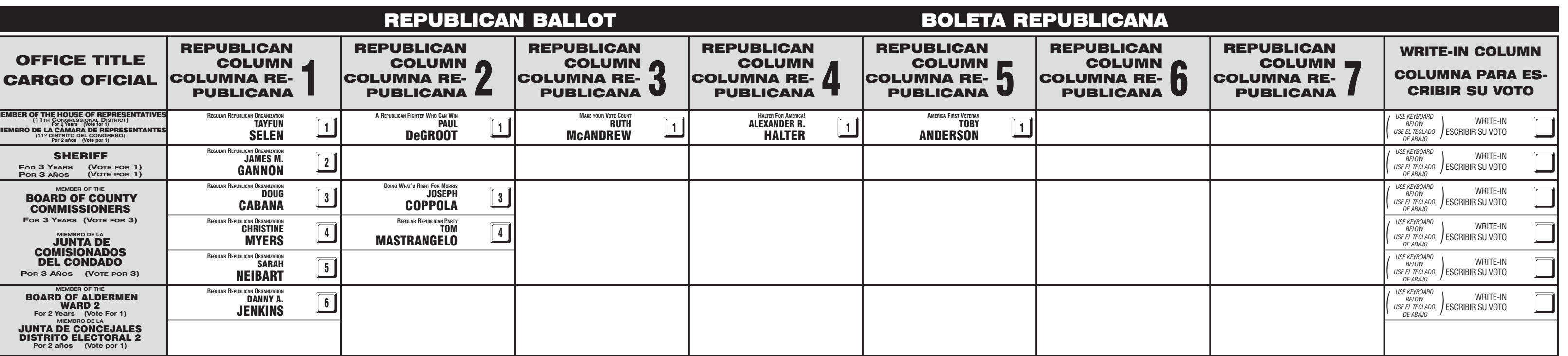

7. Mount Arlington Civic/Senior Center

and inconvenience to themselves and others near the close of the polls.

2. Toque los nombres de los candidatos para hacer sus selecciones. Su selección se volverá

3. Para votar por una persona cuyo nombre no aparece, seleccione la "casilla para escribir", en Escriba el nombre y el apellido de la persona de su elección. Toque "Aceptar". Su elección de

- 
- Para proceder a la impresión en papel del registro de auditoría del votante, toque
- Revise la tarjeta para asegurarse de que representa sus selecciones con exactitud.
- Si es necesario realizar cambios después de imprimir en papel el registro de auditoría de

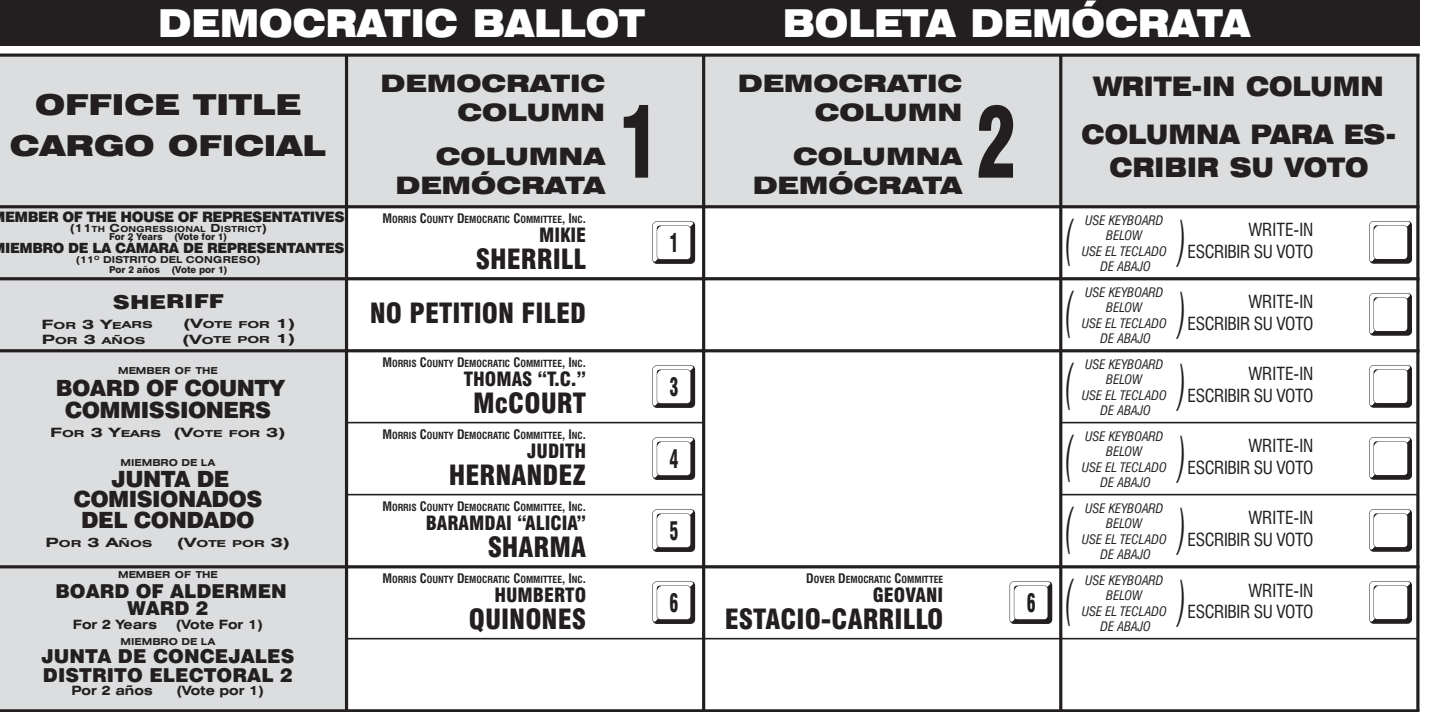

VOTE HERE 009-02-000

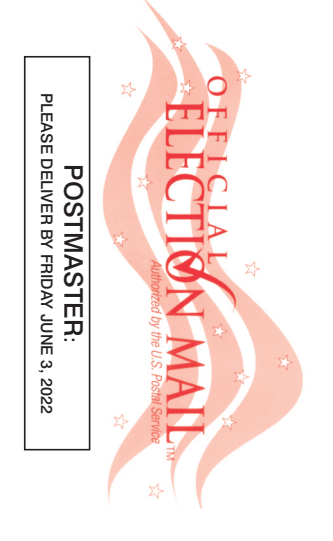

#### This is a PRIMARY ELECTION.

Therefore you are confined legally to a choice of candidates for nomination within your own Political Party. The machine is so adjusted as to comply with the law, and will not permit you to vote in the Primary of more than ONE Political Party.

#### Esta es una ELECCIÓN PRIMARIA.

Por lo tanto, usted está restringido legalmente a elegir a los candidatos para la nominación de su propio Partido Político. La máquina está configurada para cumplir con la ley y no le permitirá votar en la Primaria de más de UN Partido Político.

**TO RECORD REGISTRAR YOUR VOTE SU VOTO**<br>NO APRIETE EL BOTÓN **DO NOT PRESS THE 'CAST VOTE' BUTTON** "CAST VOTE" HASTA NO **UNTIL YOU HAVE HABER HECHO TODAS MADE ALL DESIRED LAS SELECCIONES DE SELECTIONS. CAST VOTE BUTTON** 

# SU PREFERENCIA. "CAST VOTE"

**PARA** 

**BOTON** 

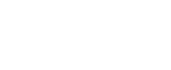

Dfficial Primary Election Sample Ballo